**Czynności związane z uruchomieniem autoryzacji przelewów w IB dla Firm**

- **1. Zainstalować oprogramowanie IDProtect oraz aplikację nPodpis. Aplikacje wraz z instrukcjami znajdują się na stroni[e www.bslochow.pl](http://www.bslochow.pl/) ->Oferta->Inne usługi >IB dla Firm.**
- **2. Uruchomić aplikację IDProtect i zmienić PIN – z otrzymanego startowego na swój własny. Należy pamiętać aby PIN nie był w postaci 2222, 1111 tylko charakteryzował się złożonością ( najlepiej różne cyfry) na przykład: 0962.**
- **3. Utworzyć profil w aplikacji nPodpis zgodnie z Instrukcją Aplikacji nPodpis do obsługi certyfikatu.**

## **Instrukcja użytkownika certyfikatu – zmiany PINU**

Poniższe czynności wykonuje sam pracownik firmy/użytkownik karty.

1. Włóż do komputera kartę elektroniczną pracownika.

2. Uruchom wcześniej zainstalowany program **IDProtectPINtool** lub **IDprotectManager** (Start→ Programy

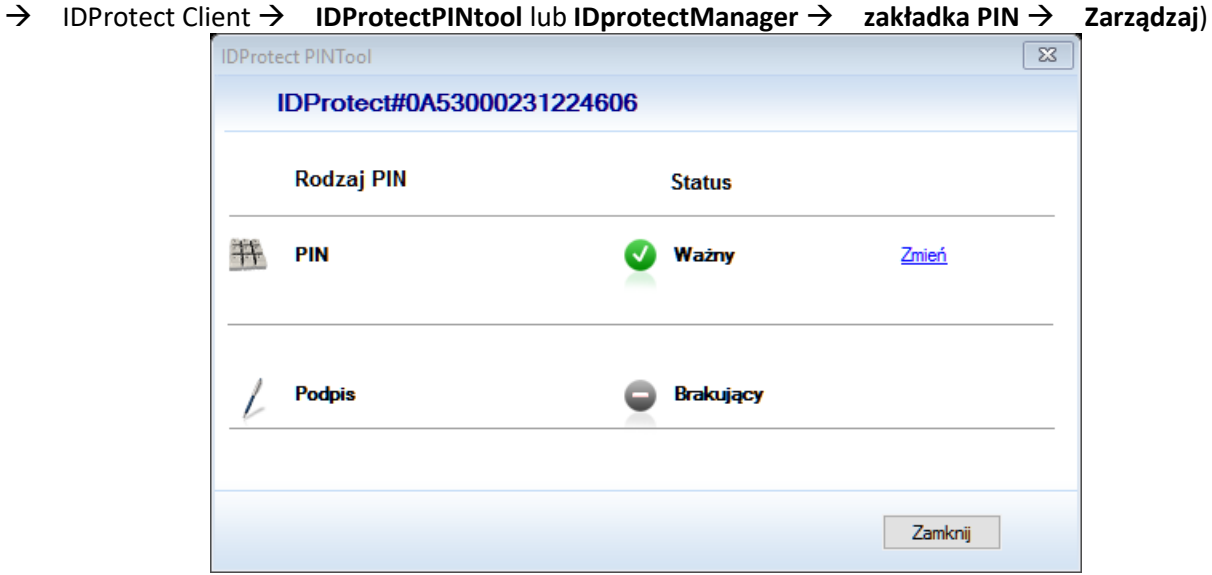

3. W oknie **IDPROTECT PINTOOL** wybierz polecenie **Zmień**.

4. W następnie wyświetlonym oknie **IDPROTECT PIN UŻYTKOWNIKA**, w polu *Obecny PIN Użytkownika* podać aktualny PIN który otrzymał użytkownik od Banku.

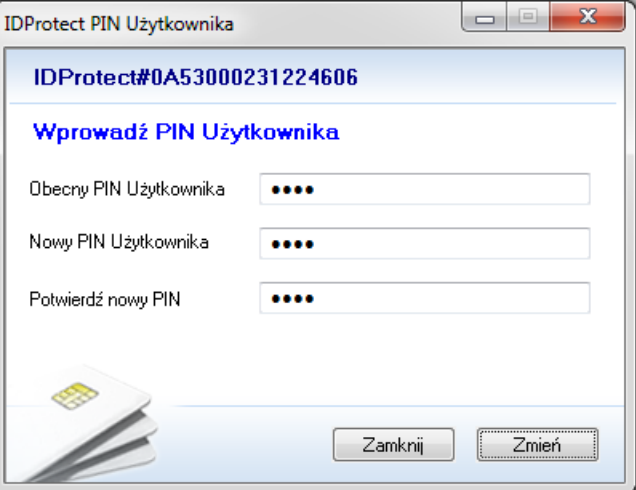

W polu *New PIN Użytkownika* wpisz nowy PIN użytkownika, w polu *Potwierdź nowy PIN* powtórz nowy PIN i zatwierdź przyciskiem **Zmień**.

5. Program wyświetli informację o dokonanej zmianie PIN-u.

6. Tak zmieniony PIN użytkownik musi zapamiętać i może używać przy podpisywaniu przelewów.